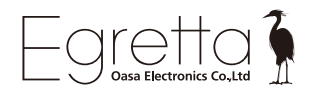

# **TS-A200 USB ドライバー for Windows について Windows 用**

TS-A200 と Windows パソコンを USB ケーブルで接続して音楽を楽しむ場合、 専用ドライバーのインストールが必要となります。

※上記ケーブルは付属しておりませんので別途ご用意ください。

■Apple Mac パソコンの場合は、ドライバー不要でハイレゾリューション再生が可能です。

# Apple Mac OS パソコンの場合、下記を参考に PC の設定を行ってください。 ※画面が異なる場合がございます。

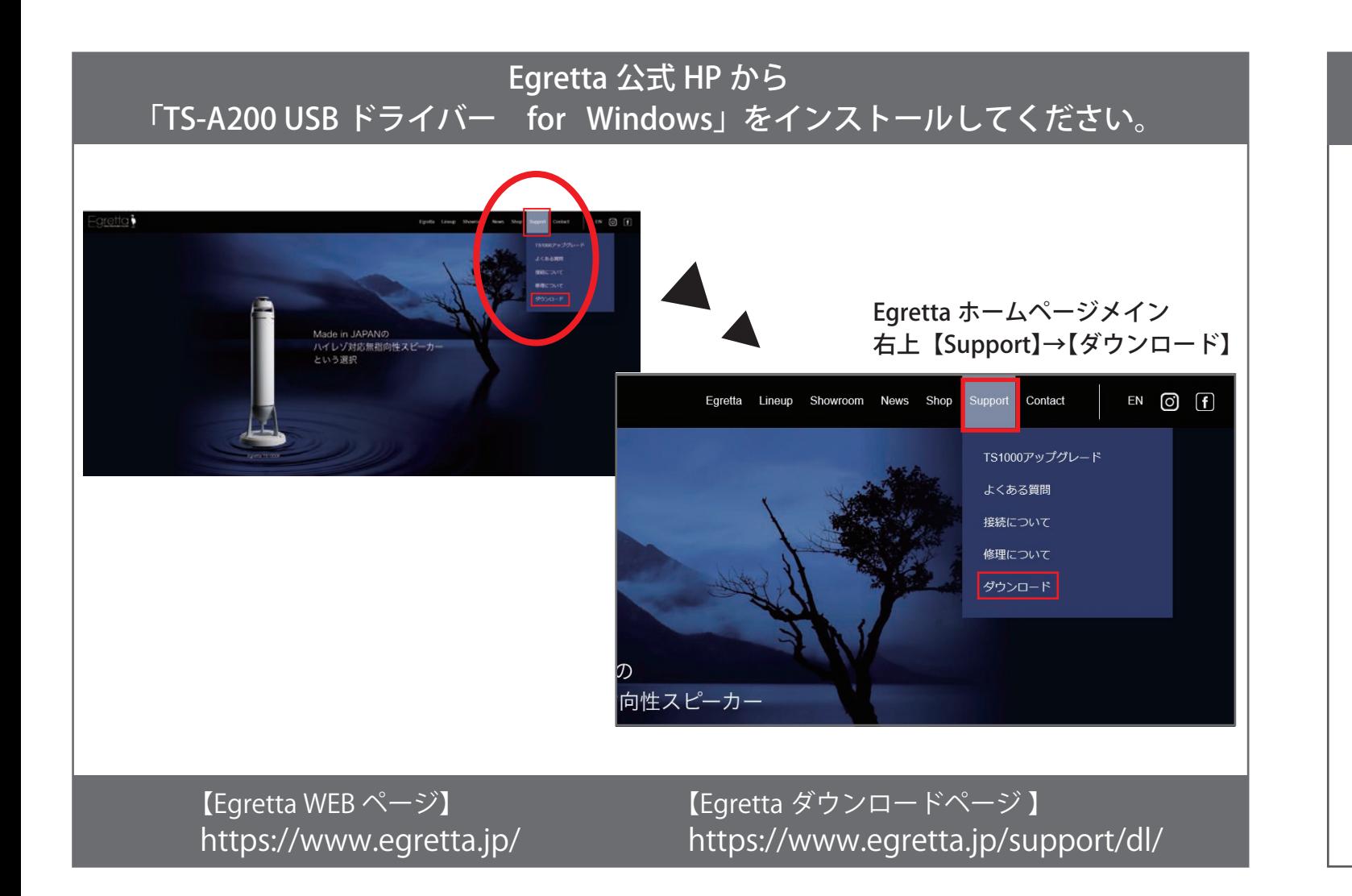

## **■Mac OS X 10.6.8 以降の場合**

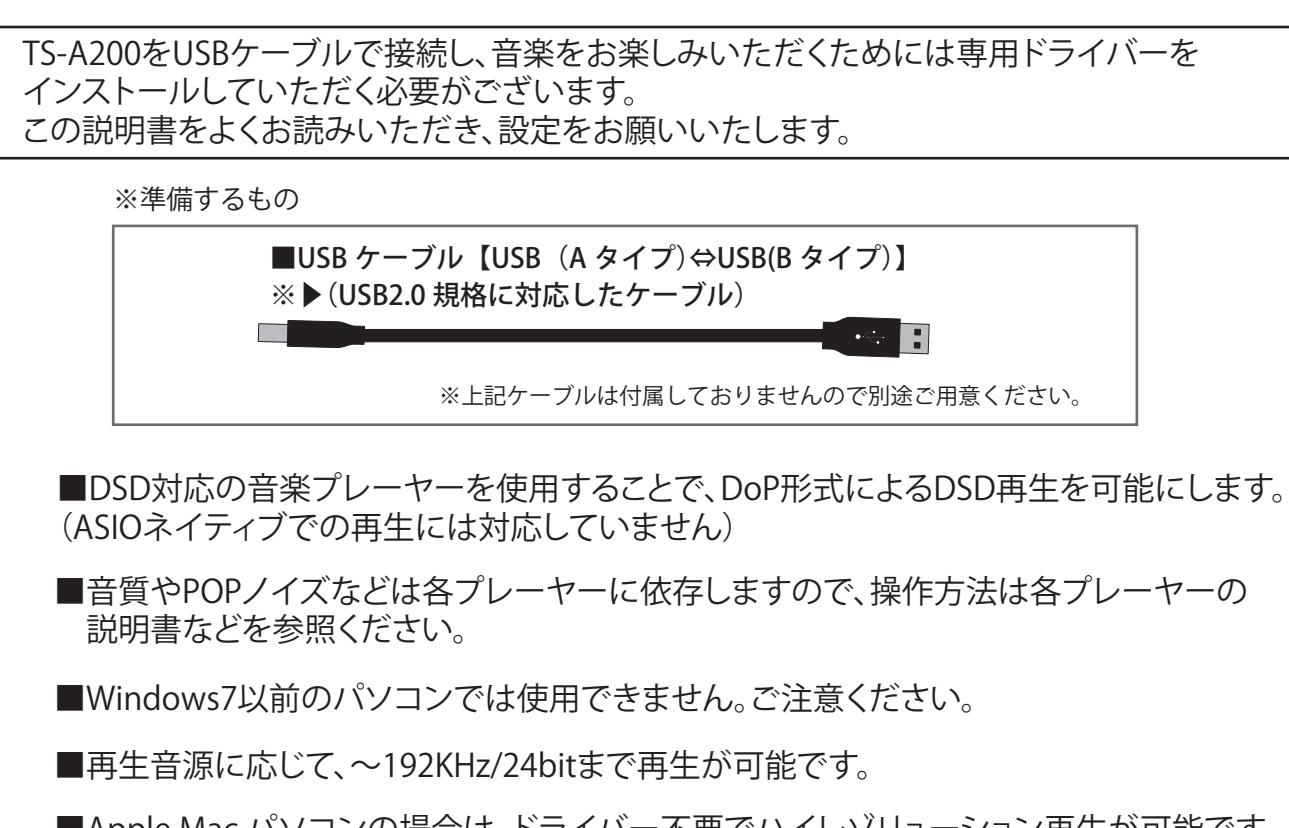

「サウンド」の「出力」を選択し、「**Egretta USB HD Audio**」を 選択します。

メニューバーに音量を表示

 $\ket{m}$ 

※ここで表示されない場合は USB ケーブルが接続されていない 可能性がありますので配線等をご確認ください。

**Egretta USB HD Audio**

選択した装置の設定:

オーディオポートの使用目的: サウンド出力

was of

サウンドを出力する装置を選ぎ 内容スピーカ

**BB**BRIDE

## **■Mac で出力サンプリングを変更する方法**

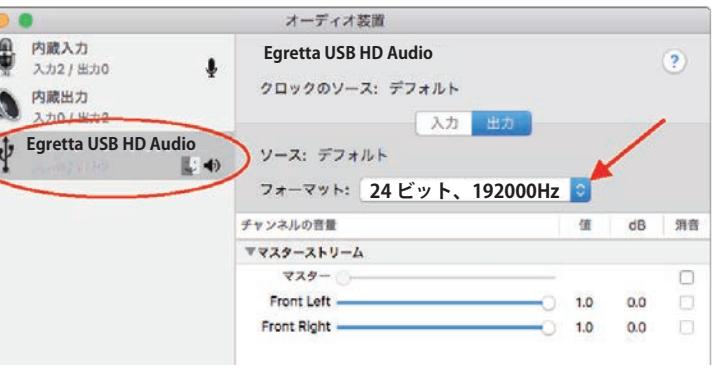

「オーディオ装置」ウインドウを使って、オーディオ入出力装置を設定します。 Mac の Audio MIDI 設定アプリケーション で、「ウインドウ」>「オーディオ装置 を表示」と選択します。

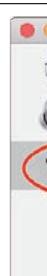

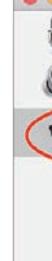

左の装置一覧から「Egretta USB HD Audio」を選択し 右の「フォーマット」から出力サンプリング周波数を設定を設定してください。

## はじめに

Mac で、アップルメニュー >「システム環境設定」と選択して 「サウンド」をクリックし、「出力」をクリックします。 使用するデバイスをサウンド出力デバイスのリストで選択します。

**サウンドエフェク 出力 カ**カ

サウンド

Mac の場合は、OS 10.6.8 以降の OS 標準ドライバにて動作しますので USB ケーブルで接続すると Mac の OS が自動で認識して使用可能になります。 おもて面の MacOS パソコンの場合を参考にしてください。

途中で再起動を促す画面が表示されていた場合は、上記の画面が終了 したらパソコンを再起動させます。

Windows のパソコンでは専用ドライバーのインストールが必要です。 ダウンロードし解凍したフォルダを開くと下記の画面が表示されます。 下記のようなウィンドウが表示された場合は [ はい ]をクリックしてください。

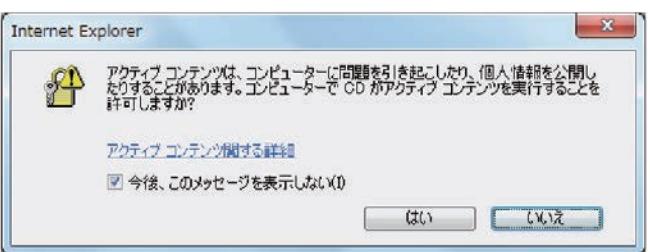

その後、TS-A200 とパソコンを USB ケーブルで接続すると TS-A200 が 認識されます。

#### ■Mac OS のパソコンの場合

 $\times$ 

 $\sqrt{\frac{N}{N}}$ ext >

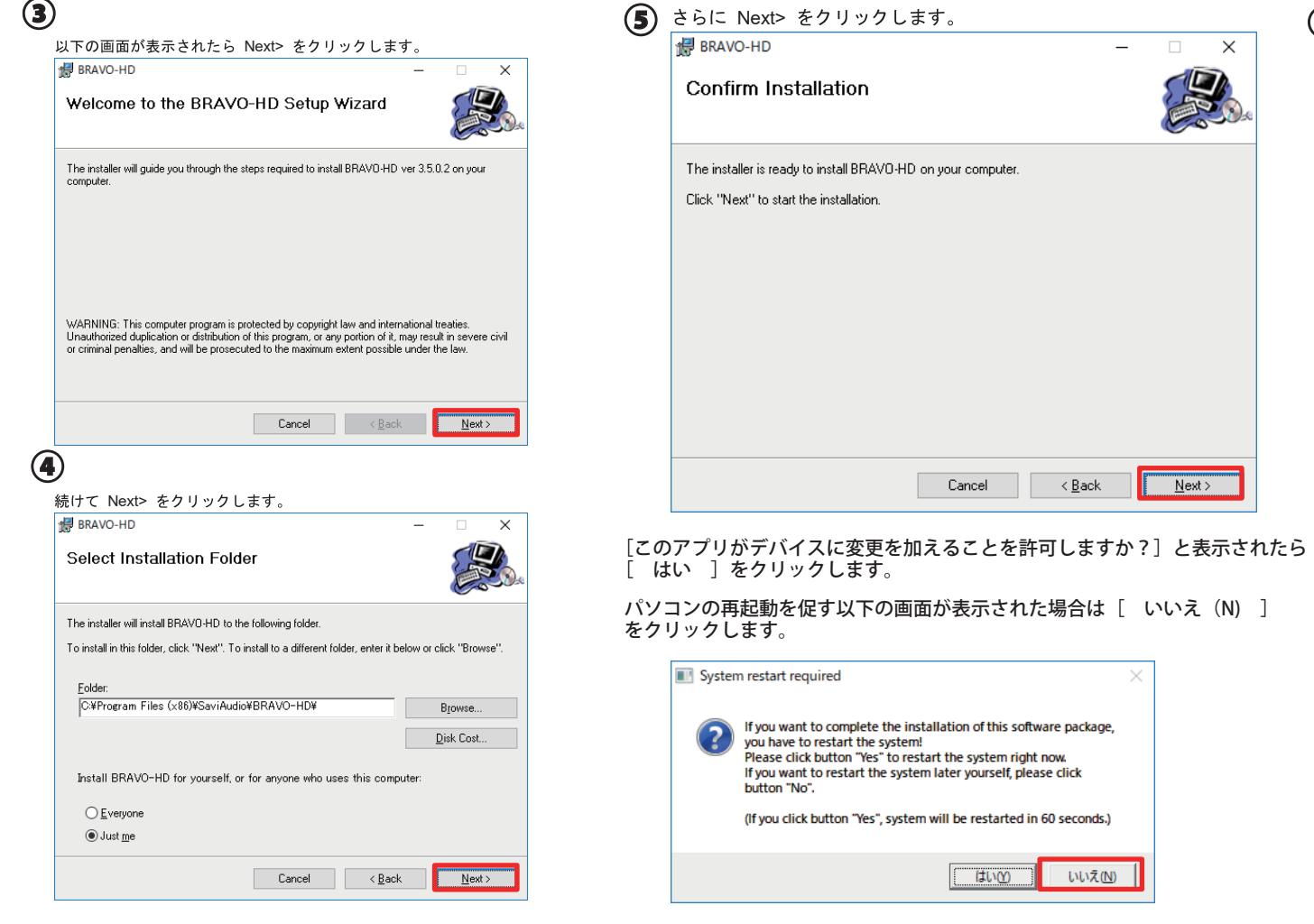

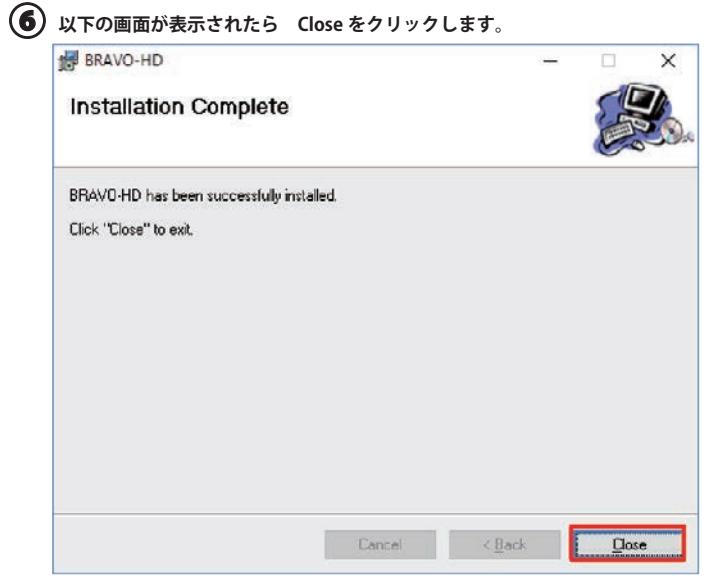

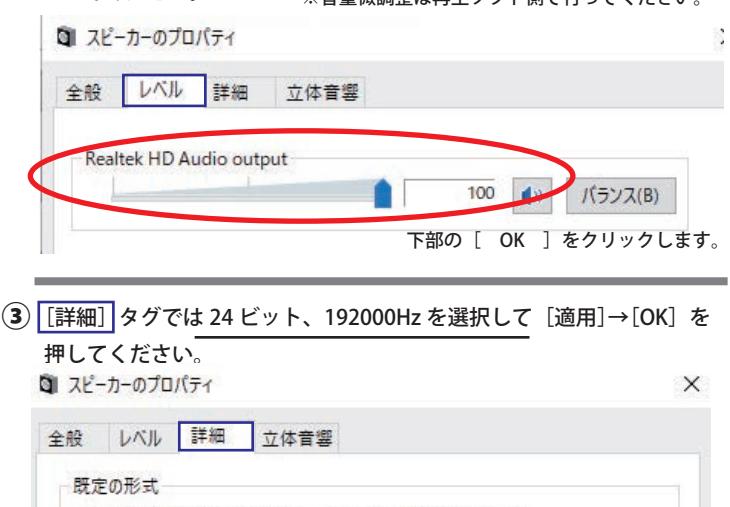

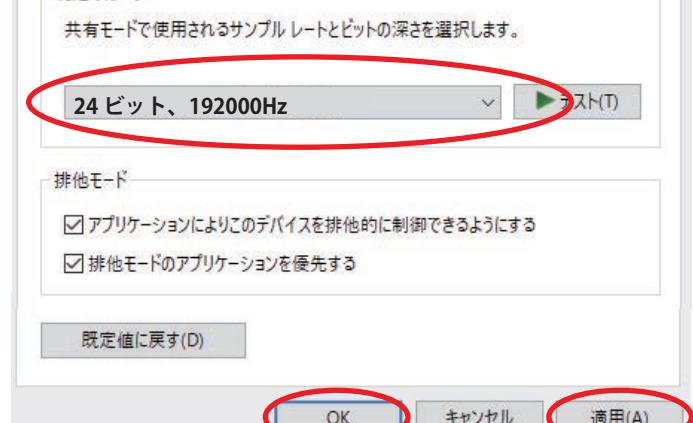

SaviAudioBravoHDSwPkg\_HsDriverASIOiAP\_20180803\_v3p5p0p2 下の setup を 実行してください。

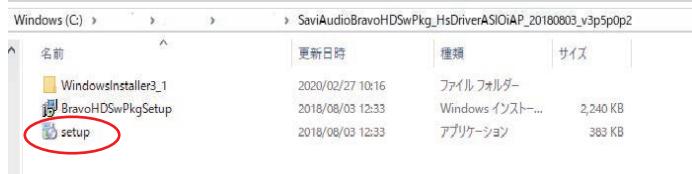

※TS-A200 と PC を USB ケーブルで<mark>繋がないで</mark>実行してください。

 $\left( {\bf 2} \right)$   $\left[ {\color{black} L {\color{black} {\bf \sim }} {\color{black} {\color{black} {\bf \sim }}} {\color{black} {\bf \sim }} \right]$  タグでは音量のスライダーを右に最大(0.0db または 100) にしてください。 ※音量微調整は再生ソフト側で行ってください。

### ■Windows パソコンの場合

# $\mathbf{D}$

# ②

Egretta HP から USB ドライバーをダウンロードし

## USB ドライバーのインストールについて

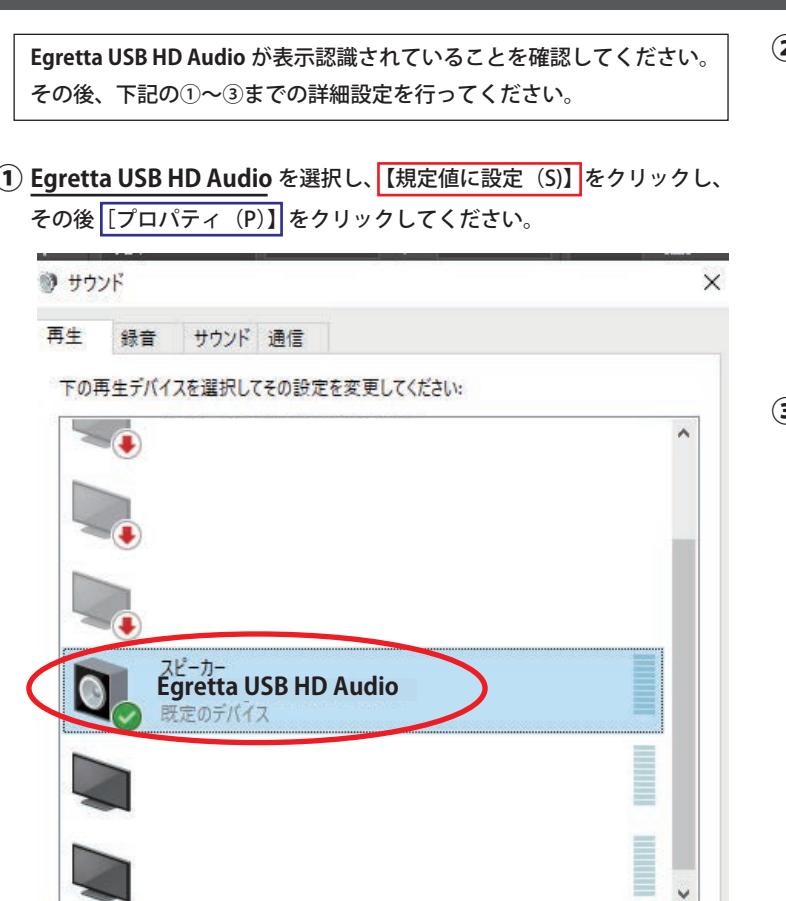

 $OK$ 

 $\fbox{\texttt{Cancel}}$   $\fbox{\texttt{\&\,}}$ 

 $\boxed{\Box \text{two}}$ 

いいえ(N)

規定値に設定 フロパティ

適用(A)

キャンセル

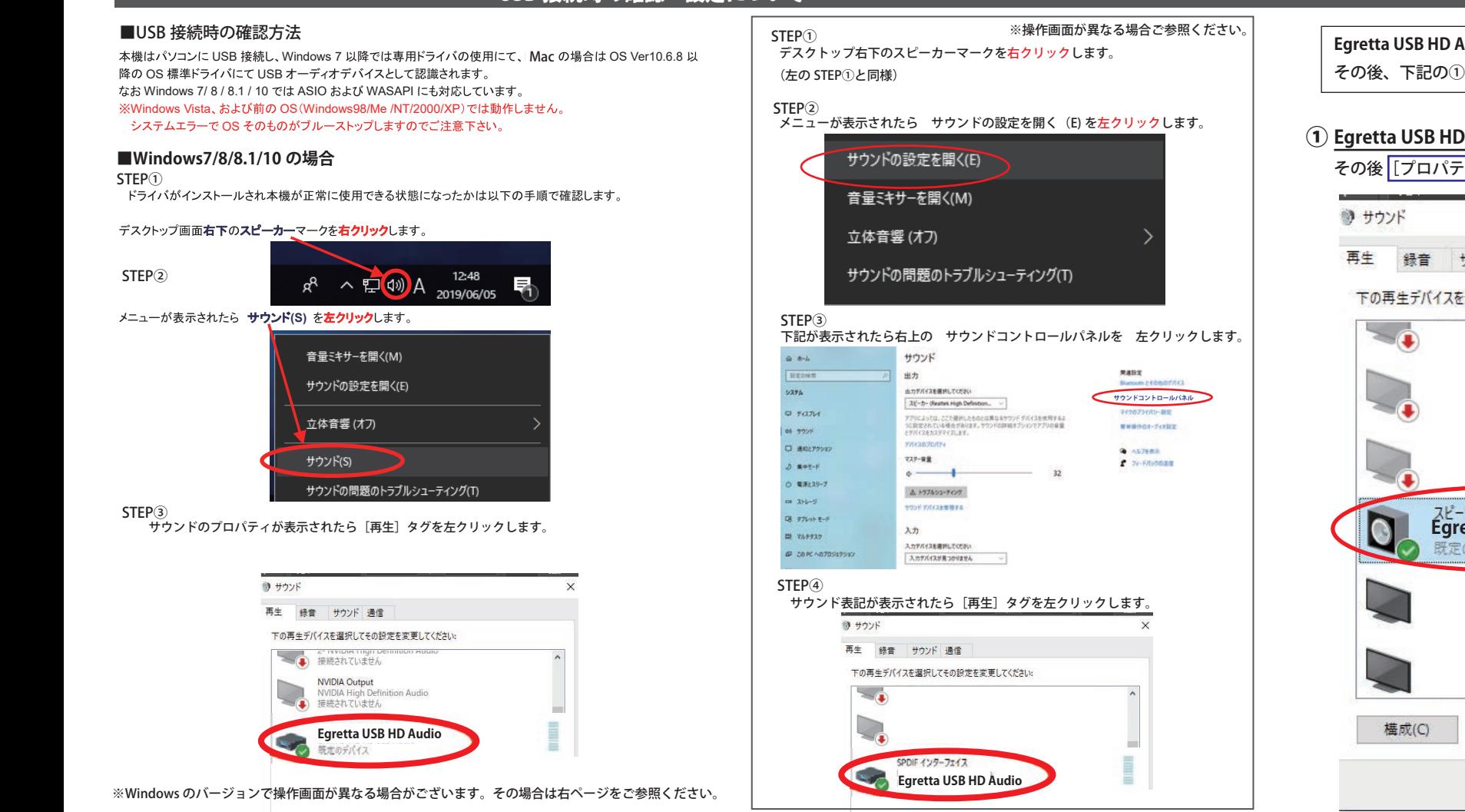

USB 接続時の確認・設定について

再起動が終わったら TS-A200 を USB ケーブルで接続し , 下記の 「USB 接続時の確認・設定について」の手順で設定を行ってください。